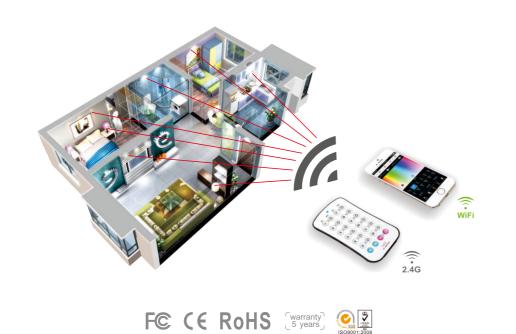

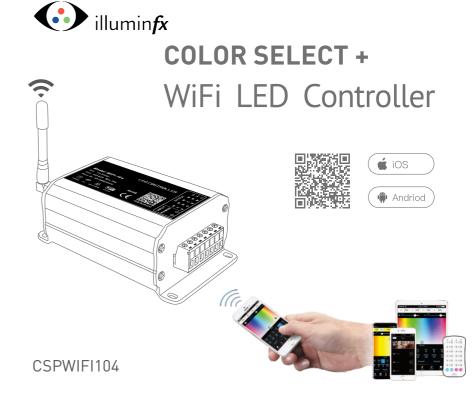

www.illuminfx.com

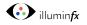

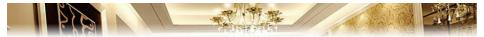

CSPWIF1104 is a WiFi lighting control system, consisting of APPs and a WiFi controller. IFXs Color Select PLUS controls various types of LED lighting products by installing the related App on an iOS or Android mobile device which supports WiFi connection.

DIM, CT adjustment, RGB and RGBW changing 4 in 1 operation, plus 12 zones of control, allows you to connect directly or by a router.

Wirele

Input \

Max C Max O

Workin

Dimen

Packa

Weigh

# 1. Product Parameter:

#### CSP WiFi-104 Technical Parameters:

| Communication<br>Standard: | 2.4GHz WiFi, 802.11b/g/n<br>Protocol |
|----------------------------|--------------------------------------|
| Input Voltage:             | 12~24Vdc                             |
| Output Current:            | 4A×4CH Max 16A                       |
| Max Output Power:          | (0~48W96W)×4CH Max. 384W             |
| Control Distance:          | Max 100m                             |
| Output Control:            | Dimming, CT, RGB, RGBW               |
| Operating Temp.:           | -30 °C ~55 °C                        |
| Dimensions:                | L128×W73×H45(mm)                     |
| Package Size:              | L135×W80×H64(mm)                     |
| Weight (G.W.):             | 390g                                 |

#### Software Technical Parameters:

| Platform: | Android 4.0 or above, iOS 8.0 or above |
|-----------|----------------------------------------|
| Language: | English                                |
| Category: | Appliance                              |

### CSP-R45ACV Constant Voltage Zone Receiver

| ss Frequency: | 2.4GHz           |           |
|---------------|------------------|-----------|
| Voltage:      | 5-24Vdc          |           |
| urrent Load:  | 5A×4CH Max 20A   |           |
| utput Power:  | (0~25W120W)×4CH  | Max. 480W |
| ng Temp.:     | -30°C~55°C       |           |
| nsions:       | L175×W44×H30(mm) |           |
| ge Size:      | L178×W48×H33(mm) |           |
| t (G.W.):     | 150g             |           |
|               |                  |           |

#### CSP-R45ACC Constant Current Zone Receiver

| Wireless Frequency: | 2.4GHz                        |
|---------------------|-------------------------------|
| Input Voltage:      | 12-48Vdc                      |
| Output Voltage:     | 3-46Vdc                       |
| Output Current:     | CC 350/700/1050mA×4CH         |
| Output Power:       | (1.05W~48.3W)×4CH Max. 193.2W |
| Working Temp.:      | -30°C~55°C                    |
| Dimension:          | L175×W44×H30(mm)              |
| Package Size:       | L178×W48×H33(mm)              |
| Weight (G.W.):      | 165g                          |
|                     |                               |

### Note: Receiver is sold seperately

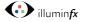

#### CSPWiFi104 LED Controller

# 2. Configuration Diagram:

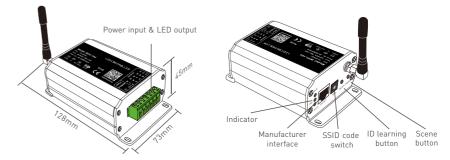

# 3. Controller Operating Instructions:

#### 3.1 Install/Uninstall ANT:

Turn clockwise to install the WiFi-104 ANT, counterclockwise to remove.

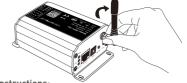

### 3.2 Work Status Indicator Instructions:

RUN: The indicator light flashes quickly about 25s during initialization. Flashes once per second after initialization.

LINK: The indicator light stays lit when the mobile device connects to WiFi-104, and turns off when disconnected.

RX/TX: The indicator light turns on when WiFi-104 receives or transmits the WiFi data, turns off when not receiving data.

1

2

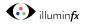

#### 3.3 SSID Number Setting:

Use code switch to set the controller's SSID number, WiFi-104-SSID-X, X stands for a certain No. ranging from 0-F, totaling 16 options. Which means our product could set to one of 16 isolated LANs in the same area. WiFi-104 will initialize when powered on, and the LED indicator will flash for about 25s quickly each time the SSID NO. is changed. Mobile devices need to search and connect to the new WiFi SSID again after the SSID is changed.

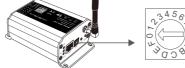

#### 3.4 "MATCH" and "SCENE" Button:

Short press MATCH button, WiFi controller begins its learning ID status for M12 remote (learning method, see P13). Short press "SCENE" button entering into the user-saved scene modes sequentially, 4 scenes total.

# [ Restore factory settings/Delete password ]

Long press "MATCH" and "SCENE" button simultaneously for more than 2 seconds, the WIFI104 will restore back to the default parameters, including the parameters for color changing modes, zones, groups and network. **WIFI104 default parameters**: Only the 1st zone is present, default RGBW mode, the color changing mode is RGB jumping, white is set to 100%, no groups, network SSID is WiFi-104-SSID-X (X is the actual coding switch corresponding SSID values), WiFi104 controller restores as direct connection and the connection password is blank.

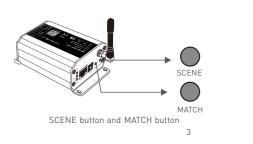

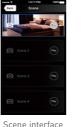

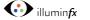

# 4. The Instructions of APP Software:

### 4.1. WiFi-104 Software Installation:

Scan QR Code to download the APP via mobile phone.

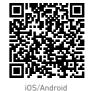

# 4.2 Software Operating Instructions:

### 4.2.1 WiFi Connection and Settings

WiFi-104 supports 2 connection modes: Direct connection as a router or connected to an additional router.

### A. WiFi-104 Controller Direct Connection as a Router:

Enter mobile device's WiFi setting, click the WiFi function, mobile device search the WiFi and list the working WiFi controller automatically (As Figure-1), click the SSID number to connect (default is no password).

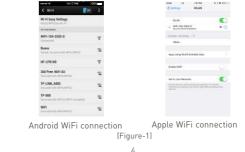

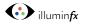

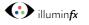

B. Connection with an Additional Router:

### Connect WiFi-104 Controller to the Additional Router Network:

a. Connect to the WiFi-104 controller, the same step as (4.2.1)

b. Click mobile device's icon 👔 to start the software, the software will search and list the working WiFi controller automatically, and there is a blue wireless icon 🔶 (as Figure-2-1)

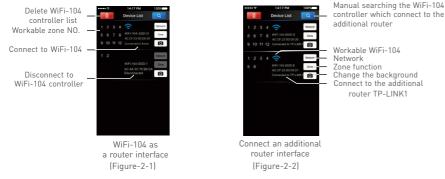

c. Click "Network" key to enter Network interface(as Figure-3-1), start "connect to exiting LAN", software will search the workable WiFi net SSID list, choose the specified router to connect (Attn: do not choose WiFi-104 controller), can add the WiFi-104 controller to the wireless router (as figure-3-2 the wireless router TP-LINK1)

Repeat the abc steps if you need connecting multiple WiFi-104 controllers to this wireless router

d. Exit WiFi-104 software, enter mobile device setting-wireless network setting, choose the wireless router to connect. Device list interface shows as Figure 2-2 when re-opening the WiFi-104 software.

Now completes the steps to connect to the additional router.

 Image: Methods
 Image: Methods
 Methods
 Methods
 Methods
 Methods
 Methods
 Methods
 Methods
 Methods
 Methods
 Methods
 Methods
 Methods
 Methods
 Methods
 Methods
 Methods
 Methods
 Methods
 Methods
 Methods
 Methods
 Methods
 Methods
 Methods
 Methods
 Methods
 Methods
 Methods
 Methods
 Methods
 Methods
 Methods
 Methods
 Methods
 Methods
 Methods
 Methods
 Methods
 Methods
 Methods
 Methods
 Methods
 Methods
 Methods
 Methods
 Methods
 Methods
 Methods
 Methods
 Methods
 Methods
 Methods
 Methods
 Methods
 Methods
 Methods
 Methods
 Methods
 Methods
 Methods
 Methods
 Methods
 Methods
 Methods
 Methods
 Methods
 Methods
 Methods
 Methods
 Methods
 Methods
 Methods
 Methods
 Methods
 Methods
 Methods
 Methods
 Methods
 Methods</

#### Network interface

Attn: In this connection mode, to avoid the mobile device automatically connect to WiFi-104 after the setting has completed, please click on the connected WiFi-104 which under the mobile device "WiFi setting". and at the message box please click "Ignore the network," (apple iOS) or "cancel save" (ANDROID mobile phone is "forget") to cancel the save of WiFi-104 connection.

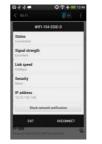

 Image
 1088
 Image
 Image

 Visit
 1089
 Image
 Image

 Visit
 Image
 Image
 Image

 Image
 Image
 Image
 Image

 Image
 Image
 Image
 Image

 Image
 Image
 Image
 Image

 Image
 Image
 Image
 Image

 Image
 Image
 Image
 Image

 Image
 Image
 Image
 Image

 Image
 Image
 Image
 Image

 Image
 Image
 Image
 Image

 Image
 Image
 Image
 Image

 Image
 Image
 Image
 Image

 Image
 Image
 Image
 Image
 Image

 Image
 Image
 Image
 Image
 Image
 Image

 Image
 Image
 Image
 Image
 Image
 Image
 Image
 Image
 Image
 Image
 Image
 Image
 Image

▲ <>

4 ~

Android cancellation of the save of WiFi-104 connection Apple cancellation of the save of WiFi-104 connection

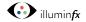

CSPWiFi104 LED Controller

## 4.2.2 Main Interface ( 5 types )

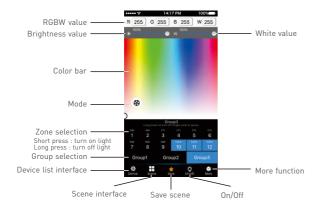

5 Main Interface

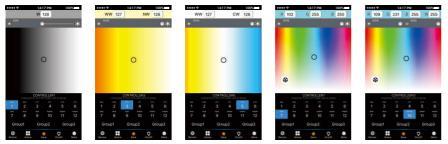

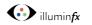

# 4.2.3 The Learning Method of Zone Control

# A. Turn On Zone Control

Click "Zone" on the **Device List** interface, enter **Zone set** interface. turn on each zone, choose the LED type accordingly (zones are nameable).

[Attn]: WiFi104 itself is defaulted as zone N0.1, connecting lights is optional, slave control will be zone N0.1 if not connected.

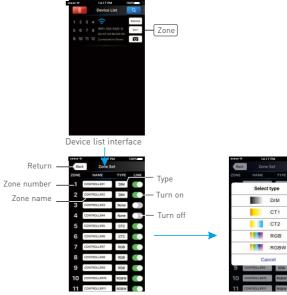

Zone set interface

Select type interface

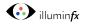

TOTAL

CK

Scene name

Cancel

3

Color screen

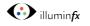

## B. Learning ID:

Short press "ID learning button" on the receiver, the light stays on, select the zone No. on the App you wish the controller to be and touch the color screen for 2s-3s. The buzzer long beeps (meanwhile the light on the receiver will start flashing), ID matched.

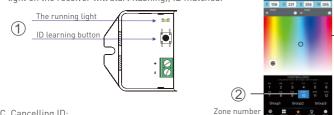

C. Cancelling ID:

Long press" ID learning button" 💽 on the receiver for 5s, the buzzer long beep, ID cancelled.

[Attn]: Reset function is available during ID cancellation. Considering dysfunction in rare cases, please cancel

# the ID and re-sync.

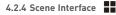

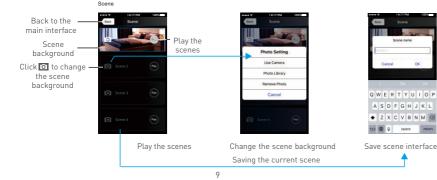

# 4.2.5 Save scene 🔺

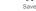

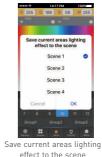

# 4.2.6 Mode Interface for RGB / RGBW Type

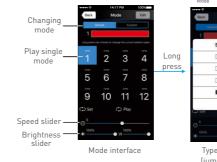

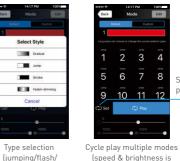

8

unadjustable )

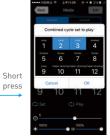

Choose the mode to circle play

smooth/fade)

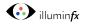

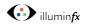

4.2.7 DIY Interface 8 Mode

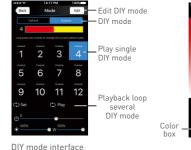

| 9 |         | Back<br>R 255 | 14:17 PM<br>Color Edit<br>G 0                          | Acety<br>B 0 | — Save<br>DIY                                         |  |
|---|---------|---------------|--------------------------------------------------------|--------------|-------------------------------------------------------|--|
|   |         |               | 0                                                      | 1            |                                                       |  |
| ) | Color _ |               | Select Color<br>Select Color<br>press to delete single |              | Long press<br>color box<br>to delete<br>current color |  |

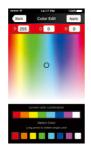

Edit single DIY mode

4.2.8 More Function More

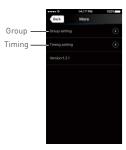

Group Features :

- Choose several zones as one group and control in sync.
- Max 3 groups, same LED types in one group and one zone could join multiple groups.
- Enable the group status, the corresponding group will appear on the main interface.
- Group settings will be auto off if zone LED type on & off state changed.

A. Group

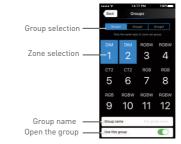

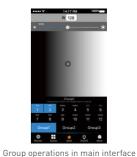

Group interface

# B. Timing

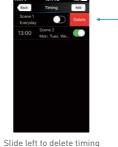

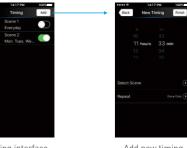

Timing interface

Add new timing

Back

08:30

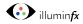

# 5. WiFi Network SSID Name and Password Setting

On device list interface, click "Network" key to enter Network interface, select "Change SSID and Password" (Click" ③ ") to enter User Setting interface. Type new SSID name and password (Min. 8 characters, consist of 0-9, a-z and A-Z). Click "Apply" button on the top right corner of the interface to save the changes.

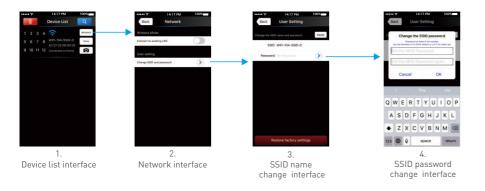

[Attn]: Direct connection of using WiFi-104 as a router, exit the App after the SSID name and the password changed, reconnect the WiFi-104 on the mobile devices.

For extra router connection, just press " 🔍 " on Device List interface to research WiFi-104.

[Attn]: If forget the WiFi network password, press "MATCH" and "SCENE" button simultaneously above 2s to restore the factory default settings and delete the WiFi network password (see P3) [Restore factory settings / Delete password]

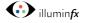

# 6. Remote Operating Instructions

# M12 Remote

| Working Voltage:        | 3Vdc (CR2032 button battery) |
|-------------------------|------------------------------|
| Transmitting Frequency: | 2.4GHz                       |
| Dimensions:             | L106×W60×H9(mm)              |
| Weight (G.W):           | 42g                          |

#### Learning ID

Short press "MATCH" on WiFi-104, the buzzer long beep, press any key on M12, the buzzer beep again, ID matched.

#### Cancelling ID

Long press "MATCH" on WiFi-104 above 6s, the buzzer long beep, ID cancelled (cancelled all matched remotes).

|                                                                                | рік ріе ої ріе<br>10770<br>2080 |                                                                              |
|--------------------------------------------------------------------------------|---------------------------------|------------------------------------------------------------------------------|
| Turn on zones                                                                  | 3090                            | Turn off zones                                                               |
| (long press to increase brightness<br>slowly under the mode of dimming or CT.) | 4 0 10 0                        | (long press to decrease brightness<br>slowly under the mode of dimming or CT |
|                                                                                | 50000                           | Short press to turn off all zones                                            |
| Short press to recall scene                                                    | ( 6 ( 0 ) ( 12 ( 0 )            | Long press to turn off key tone                                              |
| Long press to save scene                                                       |                                 | Short press to turn on all zones                                             |
| applied for 12 zones                                                           |                                 | (excluding the zones being closed separated)                                 |
|                                                                                | M12                             | Long press to turn on the key tone                                           |

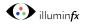

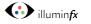

# 7. Wiring Diagram

# 7.1 Connection Between Zone Receiver to LEDs ( Same as WiFi-104 )

[Attn]: WiFi-104 itself is defaulted as zone N0.1, connecting lights is optional, slave control will be zone N0.1, if not connected.

All zones could be used for same LED types or not. e.g. single color dimming in all zones, all set to DIM type. Set different LED type in each zone accordingly (Dimming, CT or RGB, etc.).

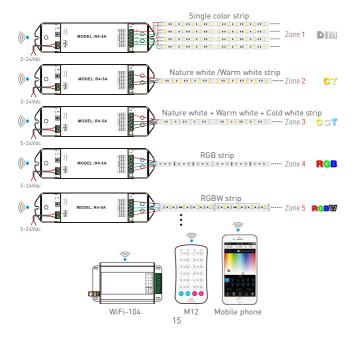

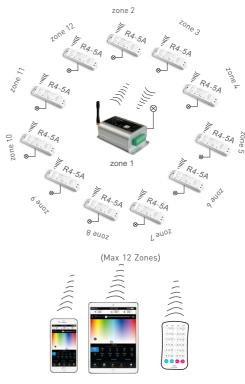

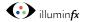

### 7.3 Extra Router Connection

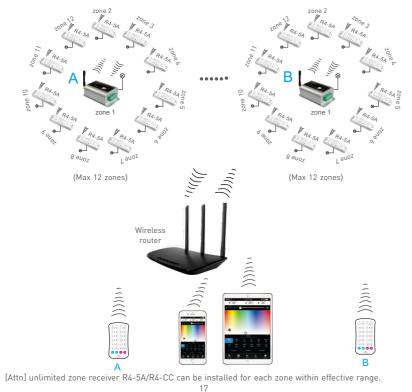

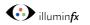

#### CSPWiFi104 LED Controller

### 7.4 Remote Distance Reference

[Attn]: The following distance figures is measured in spacious environment. Please refer to the actual test distance before installation.

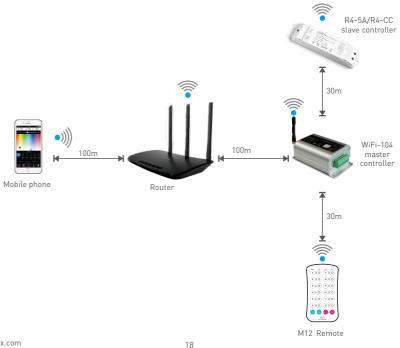